附件 2:

## 迎新系统 2023 级研究生使用指南

本使用指南适用 2023 级新生入学前完成迎新系统入学 报到手续,使用流程如下:

### 一、操作说明

用户可自行选择移动端或电脑端操作使用。

移动端:请使用微信扫描下方二维码进入迎新系统小程 序。

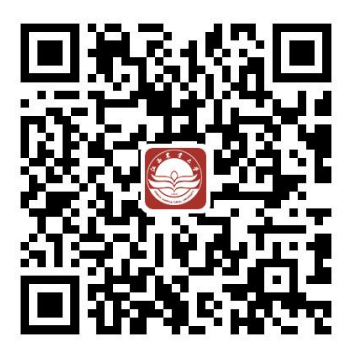

电脑端:请在能够正常上网的电脑上,使用谷歌浏览器, 在地址栏输入 <http://yingxin.jxau.edu.cn>,进入江西农 业大学迎新系统。考虑到浏览器兼容问题,推荐大家使用主 流浏览器(如 IE10+、谷歌、火狐)访问,非主流浏览器如有 访问问题请切换至极速模式或更换为主流浏览器。

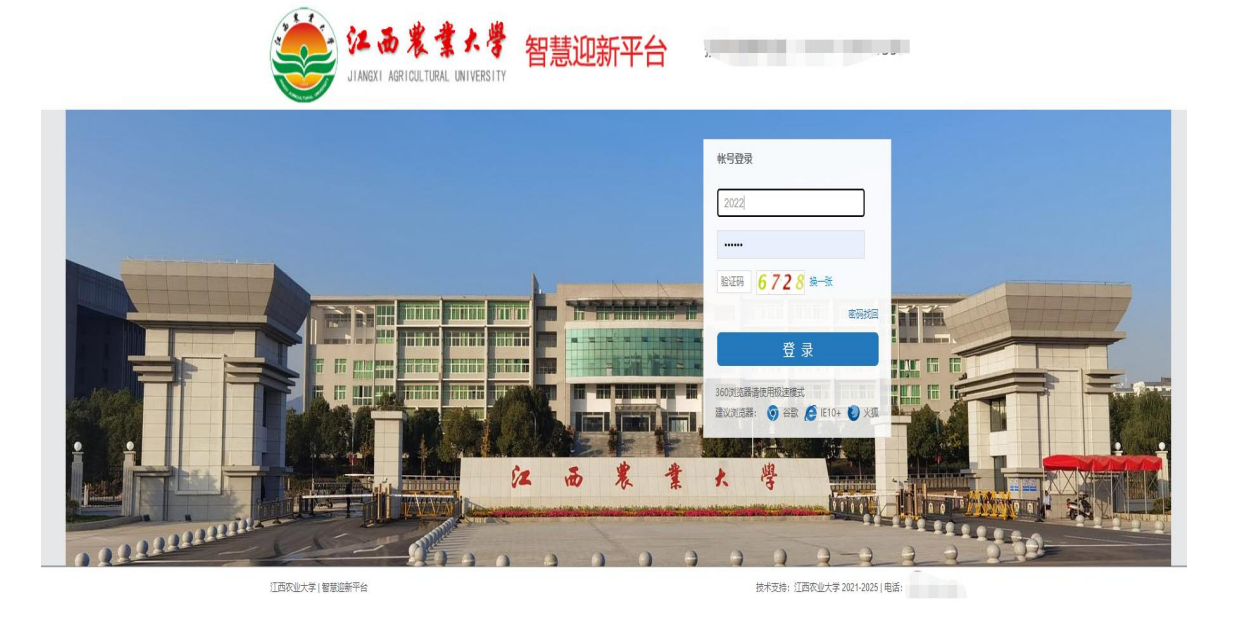

## 二、操作步骤

(一) 登录

2023 级研究生迎新系统移动端、电脑端的登陆帐号为学 号(十位数), 初始密码为 jxau@身份证号码后 6 位, 身份 证号码最后一位是 X 的需大写。

登录成功后能够看到以下页面:

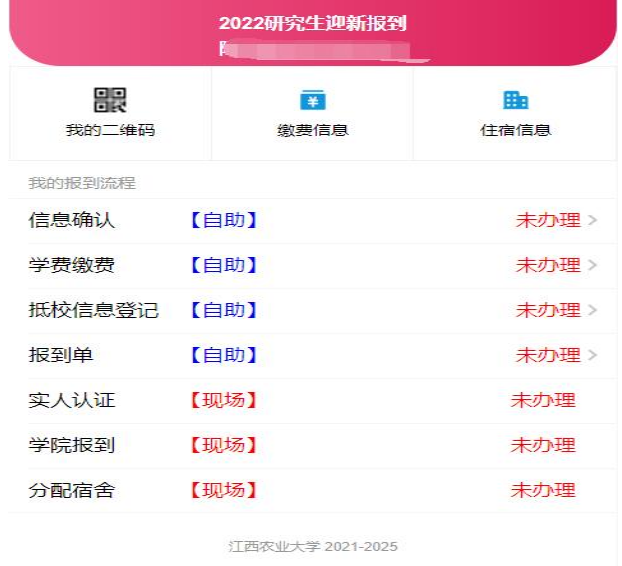

(移动端)

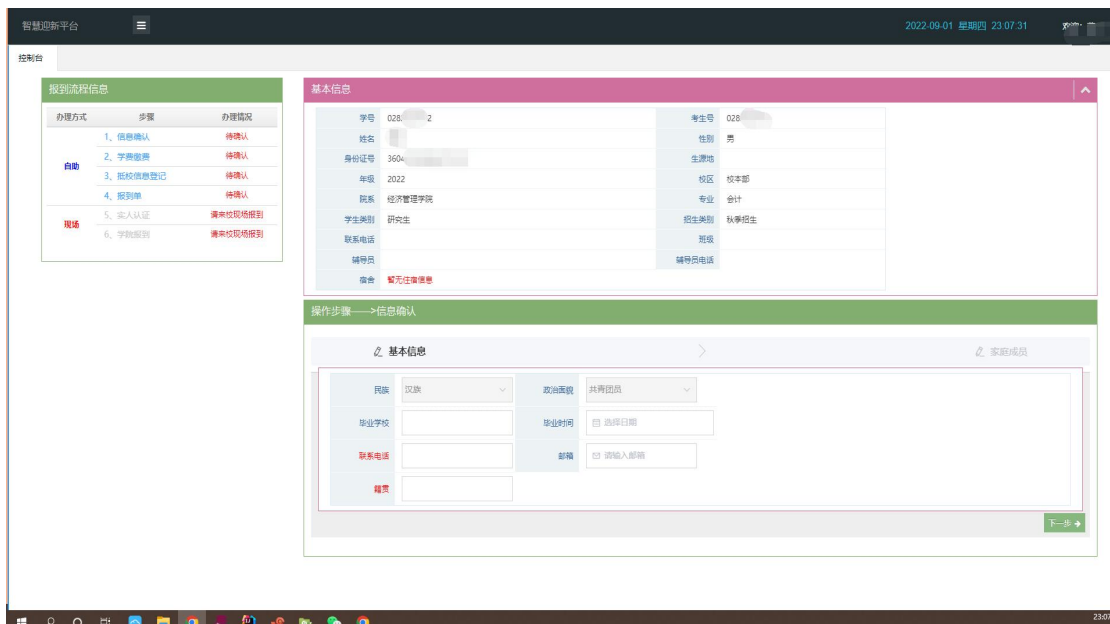

此时,可以进行正常的信息浏览和流程办理。

(二) 流程办理:

①信息确认。点击报到流程信息中的"信息确认"进入 基本信息填报页面,按要求填写完后,点击"下一步"即可 进入下一流程办理。

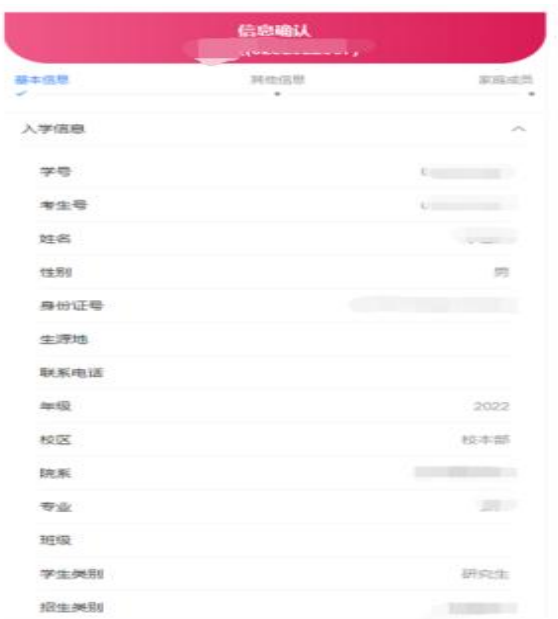

(移动端)

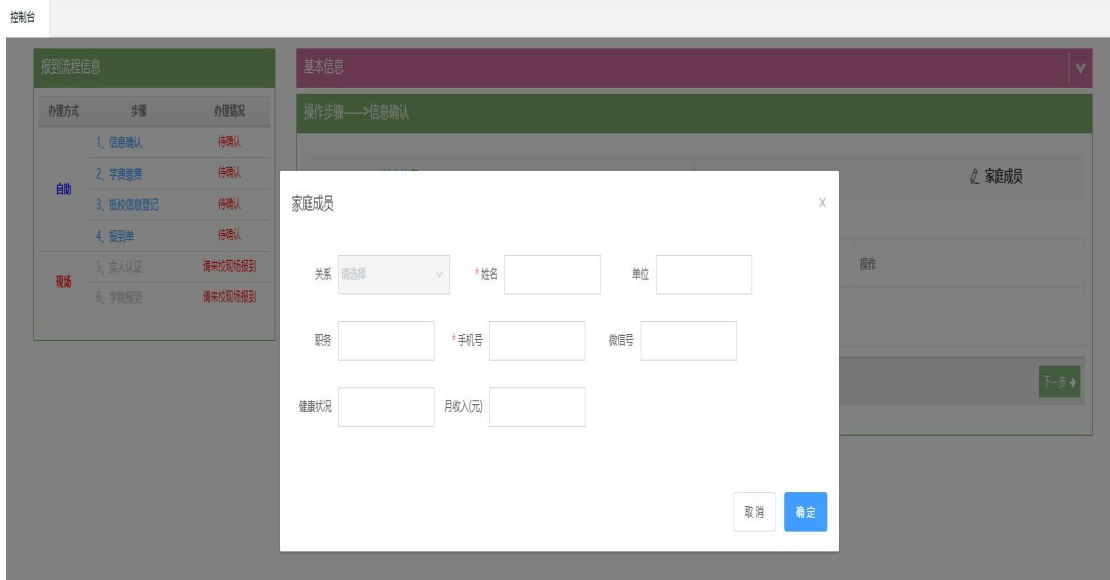

②学费缴纳。学费缴纳环节对接财务处校园网上统一支 付平台,移动端仅支持微信支付,其他付款渠道(支付宝、 银联等)请通过电脑端进行支付。(温馨提示:之前已在财 务处缴费系统交完学费的同学,此步骤显示缴纳金额为 0, 并显示已办理,直接进入下一步抵校信息填报即可)

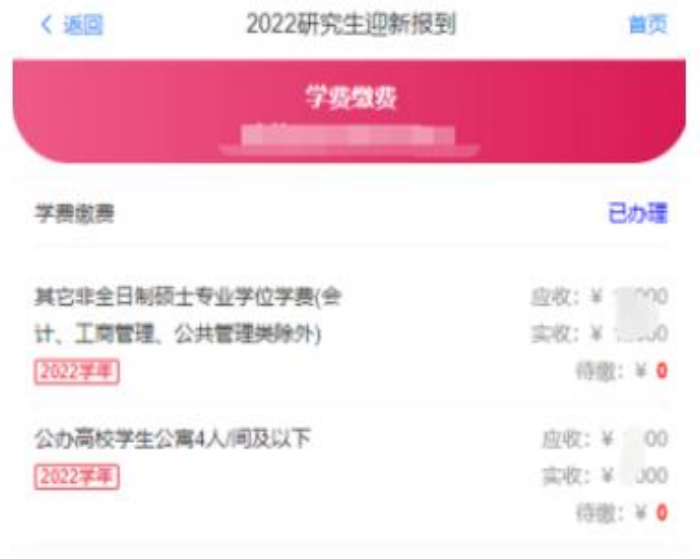

江西农业大学 2021-2025

(移动端)

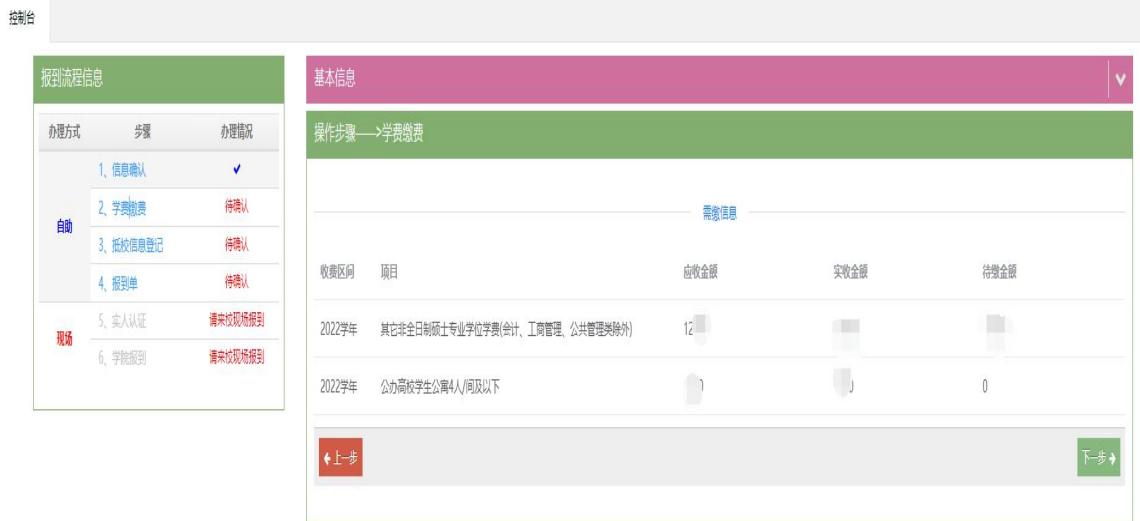

# 3抵校信息登记。

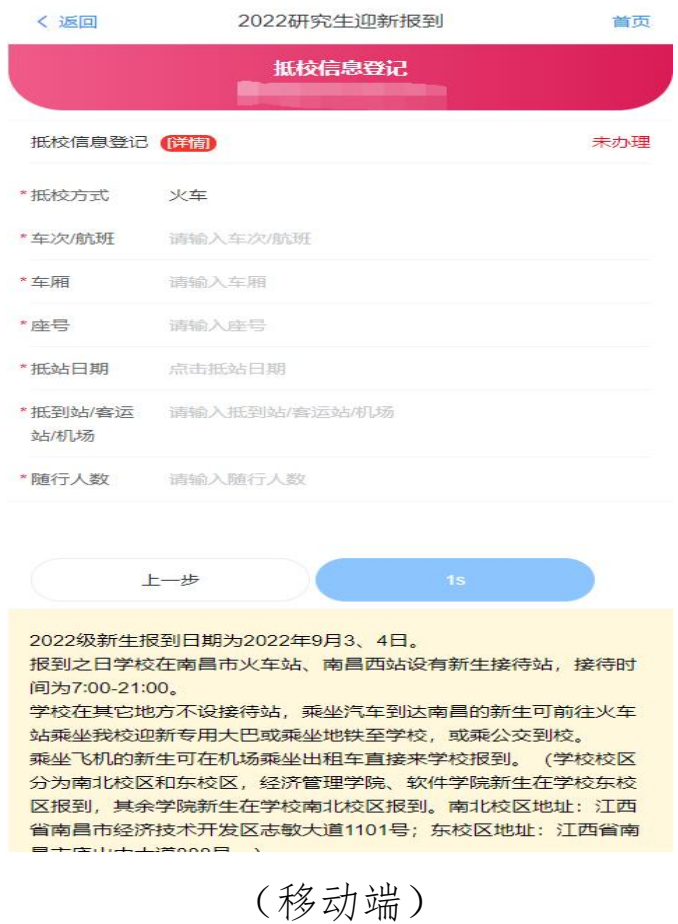

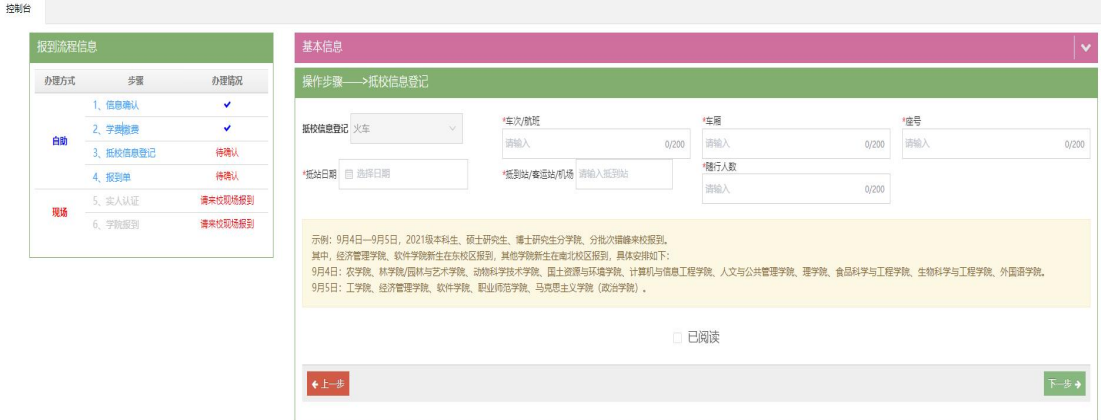

### 注意: カランド アイスト こうしょう しんこう しんこう しんこう しんこう しんこう しんこうしょう

1. 办理流程时请仔细阅读填写说明,办理完成之后直 接点击下一步进入下一个流程。

2. 主页会显示所有线上流程进展,若有流程没有一次 性办理完,可重新登录该系统,点击待确认的流程即可直接 进入该流程进行办理。

(三) 保存报到二维码

填写完抵校信息登记后,进入最后一步线上流程,生成 "报到单"二维码,可选择拍照或截图保存至手机用于来校 报到使用。

办理完线上自助流程和保存"报到单"二维码之后,您 已经完成所有的网上迎新流程,欢迎入读江西农业大学。

江西农业大学融媒体中心

#### 2023 年 6 月